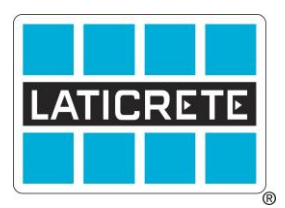

## STRATA HEAT<sup>™</sup> Thermostat And Amazon Alexa TDS 220

To connect, please make sure you have downloaded the Alexa App. Fully register and connect your Amazon device to your Wi-Fi. In addition, you will need to make sure that your my.strataheat.com account has been set up and your Strata Heat thermostat is connected. Once connected, open the app and go to the Skills in the menu. Find the skill on the Strata Heat thermostat and select Enable.

Once you have selected Enable, enter your my.strataheat.com account login credentials. Then, you will need to connect your Strata Heat thermostat by asking Alexa to discover your device. When the Strata Heat thermostat is discovered, start using your Alexa to work with your Strata Heat thermostat. With the MyStrataHeat App and Alexa skill, you can control your Strata Heat smart heating system with your voice.

In a home with multiple thermostats, you first need to say which thermostat you want to control. There are two ways to specify which thermostat you want.

- Use the thermostat names you have already set up in the MyStrataHeat app. You can also edit these within the MyStrataHeat app.
- Alternatively, you can create groups in the Alexa app, like 'Downstairs' or 'Living Room' and add one or more of your Strata Heat thermostats to that group.

Using the room name, say "[room name] thermostat" when speaking each command. You can control your heating with phrases like:

- "Alexa, set Bedroom Thermostat to 85 degrees"
- "Alexa, decrease Bathroom Underfloor Heating by 5 degrees"

The changes you make using Alexa will work alongside the settings you have in the MyStrataHeat app. Therefore, using Alexa will not disrupt existing schedules. The temperature will automatically revert back to your heating schedule on the next scheduled change. If you would like to have one temperature indefinitely, use the 'Fixed Temperature' mode on the MyStrataHeat app.

All trademarks shown are the intellectual properties of their respective owners.

Technical Data Sheets are subject to change without notice. For latest revision, check our website at [www.laticrete.com](http://www.laticrete.com/) TDS 220.doc R 14 May 2020

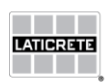